## Inspiron 17 5000 Nastavení a technické údaje

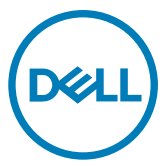

Model počítače: Inspiron 5770 Regulační model: P35E Regulační typ: P35E001

## Poznámky, upozornění a varování

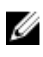

POZNÁMKA: POZNÁMKA označuje důležité informace, které pomáhají lepšímu využití produktu.

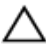

UPOZORNĚNÍ: UPOZORNĚNÍ poukazuje na možnost poškození hardwaru nebo ztráty dat a poskytuje návod, jak se danému problému vyhnout.

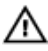

**WAROVÁNÍ: VAROVÁNÍ upozorňuje na potenciální nebezpečí poškození** majetku, úrazu nebo smrti.

© 2017–2018 Dell Inc. nebo její dceřiné společnosti. Všechna práva vyhrazena. Dell, EMC a ostatní ochranné známky jsou ochranné známky společnosti Dell Inc. nebo dceřiných společností. Ostatní ochranné známky mohou být ochranné známky svých vlastníků.

2018 - 05

Rev. A02

# Obsah

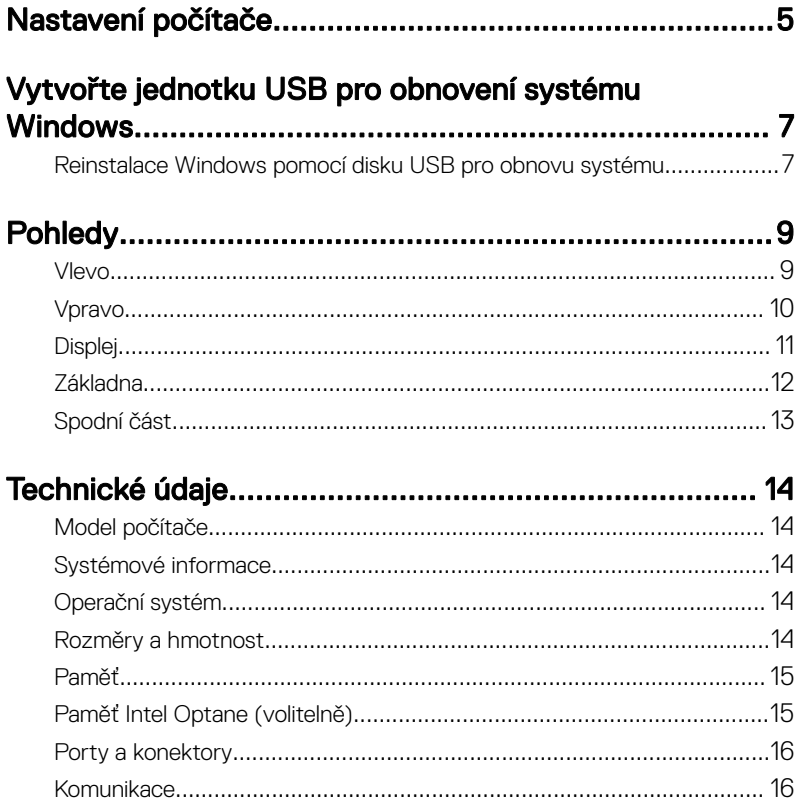

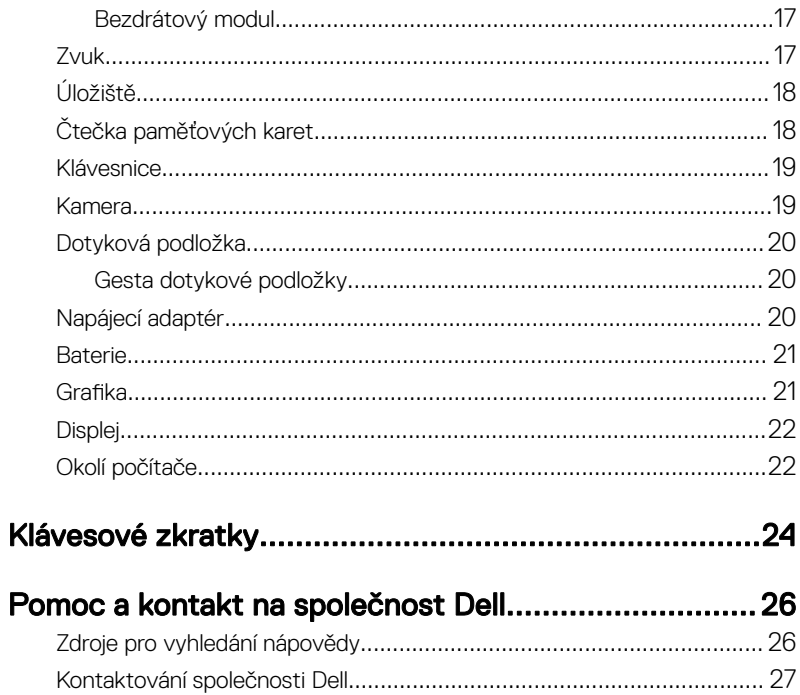

# <span id="page-4-0"></span>Nastavení počítače

Připojte napájecí adaptér a stiskněte tlačítko napájení.

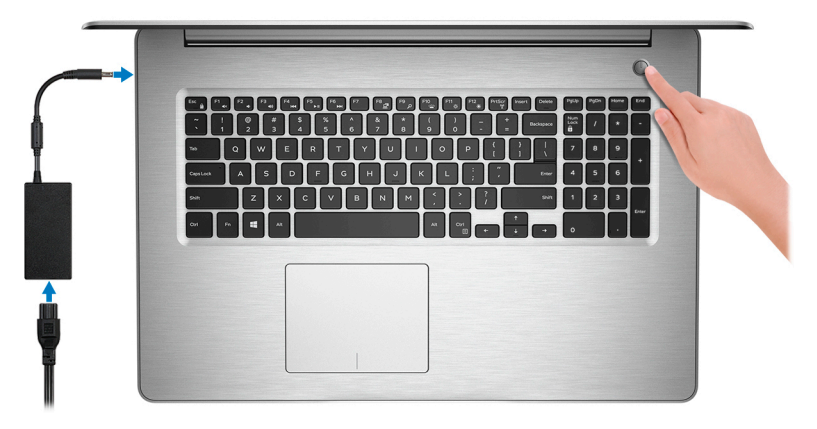

#### POZNÁMKA: Kvůli úspoře energie může baterie přejít do úsporného režimu. Připojte napájecí adaptér a stisknutím tlačítka napájení počítač zapněte.

2 Dokončete nastavení operačního systému.

#### V systému Ubuntu:

Dokončete nastavení podle pokynů na obrazovce.

#### V systému Windows:

Postupujte podle pokynů na obrazovce a dokončete nastavení. Při nastavování společnost Dell doporučuje:

– Připojit se k síti kvůli aktualizacím systému Windows.

#### POZNÁMKA: Pokud se připojujete k zabezpečené bezdrátové síti, U zadejte po vyzvání heslo pro přístup k bezdrátové síti.

- Jestliže jste připojeni k internetu, přihlaste se nebo vytvořte účet Microsoft. Nejste-li připojeni k internetu, vytvořte si účet offline.
- Na obrazovce **Support and Protection** (Podpora a ochrana) zadejte kontaktní údaje.

3 Vyhledejte a využijte aplikace Dell z nabídky Start v systému Windows – doporučeno.

#### Tabulka 1. Vyhledání aplikací Dell

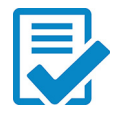

#### Registrace produktu Dell

Zaregistrujte svůj počítač u společnosti Dell.

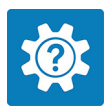

#### Nástroj Dell Help & Support

Přístup k nápovědě a podpoře pro váš počítač.

# **SupportAssist**

Proaktivně kontroluje stav hardwaru a softwaru systému.

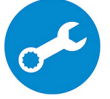

POZNÁMKA: Záruku můžete obnovit nebo upgradovat kliknutím na datum konce záruky v nástroji SupportAssist.

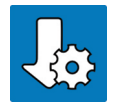

#### Aplikace Dell Update

Aktualizuje počítač pomocí kritických záplat a důležitých ovladačů zařízení, jakmile jsou k dispozici.

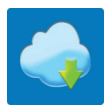

#### Služba Dell Digital Delivery

Stahujte softwarové aplikace včetně zakoupených, avšak předem nenainstalovaných programů.

4 Vytvořte jednotku pro obnovení systému Windows.

POZNÁMKA: Doporučuje se vytvořit jednotku pro obnovení, s níž lze vyřešit potíže a problémy, které se mohou v systému Windows objevit.

Více informací naleznete v článku [Vytvoření](#page-6-0) jednotky USB pro obnovení systému [Windows.](#page-6-0)

## <span id="page-6-0"></span>Vytvořte jednotku USB pro obnovení systému Windows

Společnost Dell doporučuje vytvořit jednotku pro obnovení, s níž lze vyřešit potíže a problémy, které se mohou v systému Windows objevit. K vytvoření jednotky pro obnovení je potřeba prázdný disk USB s kapacitou nejméně 16 GB.

### Ø

#### POZNÁMKA: Následující kroky se mohou lišit podle verze nainstalovaného systému Windows. Nejnovější pokyny naleznete na stránce Podpory [společnosti Microsoft .](HTTPS://SUPPORT.MICROSOFT.COM/)

- 1 Připojte jednotku USB k počítači.
- 2 Ve vyhledávacím poli systému Windows vložte Obnovení.
- 3 Ve výsledcích vyhledávání klikněte na Vytvořit jednotku pro obnovení systému. Zobrazí se okno Řízení uživatelských účtů.
- 4 Pokračujte kliknutím na tlačítko **Ano**. Zobrazí se okno **Jednotka pro obnovení**.
- 5 Zvolte Zálohovat systémové soubory na jednotku pro obnovení a klikněte na Další.
- 6 **Zvolte Jednotka USB flash** a klikněte na **Další**. Objeví se zpráva, že všechna data na jednotce USB flash budou smazána.
- 7 Klikněte na možnost Create (Vytvořit).

#### POZNÁMKA: Dokončení procesu může trvat až hodinu.

8 Klikněte na tlačítko Finish (Dokončit).

### Reinstalace Windows pomocí disku USB pro obnovu systému

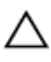

UPOZORNĚNÍ: Tento proces zformátuje pevný disk a odstraní všechna data z počítače. Nezapomeňte předtím zazálohovat všechna data.

#### POZNÁMKA: Před reinstalací systému Windows ověřte, že má počítač více než 2 GB paměti a více než 32 GB místa na disku.

- 1 Připojte jednotku USB pro obnovu systému k počítači.
- 2 Restartuite počítač.
- 3 Když se zobrazí logo Dell, stisknutím klávesy F12 přejdete do nabídky spouštění.

Zobrazí se nabídka **Preparing one-time boot menu (příprava jednorázové** nabídky pro zavedení systému).

4 Po načtení nabídky pro zavedení systému zvolte v části UEFI BOOT zařízení USB pro obnovu systému.

Systém se restartuje a zobrazí se obrazovka Choose the keyboard layout (zvolte rozložení klávesnice).

- 5 Zvolte rozložení klávesnice.
- 6 Na obrazovce Choose an option (zvolte vhodnou možnost) klikněte na Troubleshoot (řešení problémů).
- 7 Klikněte na Recover from a drive (obnova z disku).
- 8 Vyberte si jednu z následujících možností:
	- Just remove my files (pouze odstranit mé soubory), která provede rychlé formátování.
	- Fully clean the drive (kompletně vymazat disk), která provede kompletní formátování.
- 9 Kliknutím na Recover (obnova) spusťte proces obnovení.

Proces může trvat až hodinu a počítač se během něj restartuje.

## <span id="page-8-0"></span>**Pohledy**

### Vlevo

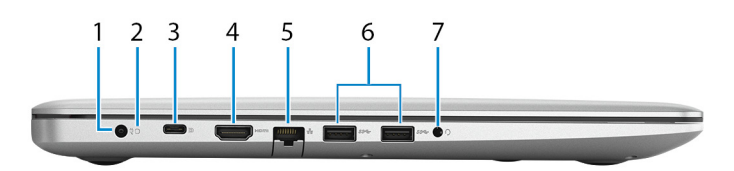

#### 1 Port napájecího adaptéru

Slouží k připojení napájecího adaptéru jako zdroje napájení a k nabíjení baterie.

#### 2 Indikátor stavu baterie / indikátor aktivity pevného disku

Ukazuje stav nabití baterie a aktivitu pevného disku.

#### POZNÁMKA: Stisknutím kombinace kláves Fn+H můžete přepínat mezi signalizací stavu baterie a aktivity pevného disku.

#### Indikátor aktivity pevného disku

Svítí, když počítač čte z pevného disku nebo na něj zapisuje.

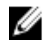

#### POZNÁMKA: Indikátor aktivity pevného disku je k dispozici pouze na počítačích s pevným diskem.

#### Indikátor stavu baterie

Ukazuje stav nabití baterie.

Jasně bílá: Napájecí adaptér je připojen a baterie je nabita na více než 5 %.

Žlutá: Počítač je napájen z baterie a ta je nabita na méně než 5 %.

#### Nesvítí:

- Napájecí adaptér je připojen a baterie je plně nabita.
- Počítač je napájen z baterie a ta je nabita na více než 5 %.
- Počítač je v režimu spánku, hibernace nebo je vypnutý.
- 3 Port USB 3.1 1. generace Type-C s technologií Power Delivery/DisplayPort

Připojte periferní zařízení, jako jsou externí úložiště, tiskárny a externí monitory.

Podporuje napájení, které povoluje obousměrné napájení mezi zařízeními. Poskytuje výkon až 15 W, který umožňuje rychlejší nabíjení.

<span id="page-9-0"></span>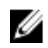

#### POZNÁMKA: K připojení zařízení DisplayPort je zapotřebí adaptér (prodává se samostatně).

#### 4 Port HDMI

Připojte TV nebo jiné zařízení s povoleným vstupem HDMI. Poskytuje video a audio výstup.

#### 5 Síťový port

Slouží k připojení ethernetového kabelu (RJ45) ze směrovače nebo širokopásmového modemu a umožňuje přístup k síti nebo k Internetu.

#### 6 2 porty USB 3.1 1. generace

Slouží k připojení periferních zařízení (například externího paměťového zařízení nebo tiskárny). Poskytuje rychlost přenosu dat až 5 Gb/s.

#### 7 Port náhlavní soupravy

Slouží k připojení sluchátek nebo náhlavní soupravy (kombinace sluchátek a mikrofonu).

### Vpravo

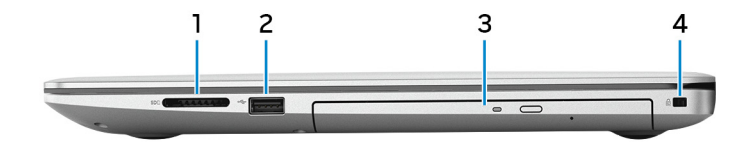

#### 1 slot SD-card

Slouží ke čtení z karty SD a zápisu na ni.

#### 2 port USB 2.0

Slouží k připojení periferních zařízení (například externího paměťového zařízení nebo tiskárny). Poskytuje rychlost přenosu dat až 480 Mb/s.

#### 3 Optická mechanika

Slouží ke čtení disků CD, DVD a Blu-ray a k zápisu na ně.

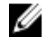

#### POZNÁMKA: Podpora Blu-ray je k dispozici pouze v určitých regionech.

4 Slot bezpečnostního kabelu (pro zámky Noble)

<span id="page-10-0"></span>Slouží k připojení bezpečnostního kabelu, který chrání před neoprávněným přemístěním počítače.

## Displej

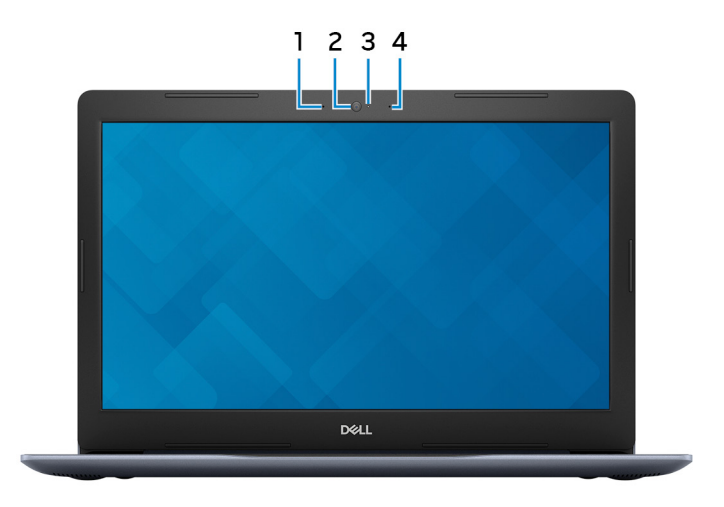

#### 1 Levý mikrofon

Poskytuje digitální zvukový vstup pro záznam zvuku a hlasová volání.

#### 2 Kamera

Umožňuje komunikovat prostřednictvím videokonverzace, pořizovat fotografie a nahrávat videa.

#### 3 Kontrolka stavu kamery

Rozsvítí se, když se používá fotoaparát.

#### 4 Pravý mikrofon

Poskytuje digitální zvukový vstup pro záznam zvuku a hlasová volání.

### <span id="page-11-0"></span>Základna

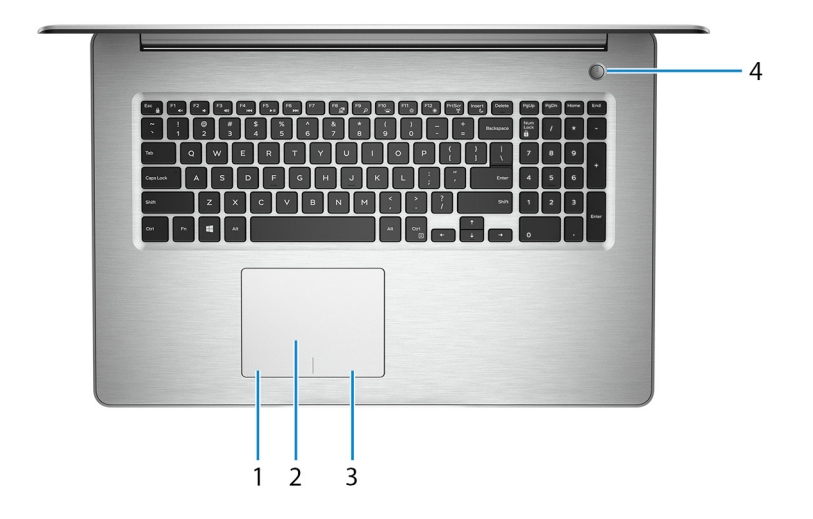

#### 1 Oblast kliknutí levým tlačítkem

Stisknutím provedete kliknutí levým tlačítkem.

#### 2 Dotyková podložka

Pohybujte ukazatelem myši pomocí posouvání prstu po dotykové podložce. Klepnutí je kliknutí levým tlačítkem a klepnutí dvěma prsty je kliknutí pravým tlačítkem.

#### 3 Oblast kliknutí pravým tlačítkem

Stisknutím provedete kliknutí pravým tlačítkem.

#### 4 Tlačítko napájení s volitelnou čtečkou otisků prstů

Stisknutím počítač zapnete, když je vypnutý nebo v režimu spánku či hibernace.

Když je počítač zapnutý, uvedete jej stisknutím vypínače do režimu spánku. Když vypínač stisknete a podržíte po dobu čtyř sekund, dojde k vynucenému vypnutí počítače.

Obsahuje-li vypínač čtečku otisků prstů, můžete se přiložením prstu k vypínači přihlásit.

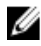

<span id="page-12-0"></span>POZNÁMKA: Před použitím je třeba snímač otisků prstů nakonfigurovat v systému Windows, aby počítač rozeznával váš otisk prstu jako přístupový kód a umožnil vám přístup. Další informace naleznete na stránce www.dell.com/support/windows.

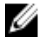

POZNÁMKA: Chování tlačítka napájení lze upravit v systému Windows. Další informace získáte na stránce Me and My Dell (Já a můj Dell) na adrese [support.dell.com/manuals](https://www.dell.com/support/manuals).

### Spodní část

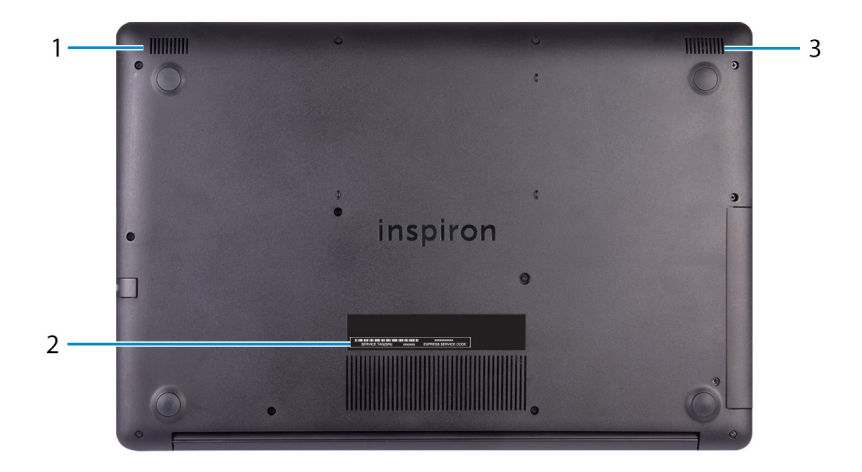

#### 1 Levý reproduktor

Zajišťuje zvukový výstup.

#### 2 Štítek s výrobním číslem

Výrobní číslo je jedinečný alfanumerický identifikátor, díky kterému mohou servisní technici společnosti Dell identifikovat hardwarové součásti v počítači a přistupovat k informacím o záruce.

#### 3 Pravý reproduktor

Zajišťuje zvukový výstup.

## <span id="page-13-0"></span>Technické údaje

### Model počítače

#### Tabulka 2. Model počítače

Model počítače **Inspiron 5770** 

### Systémové informace

#### Tabulka 3. Systémové informace

Procesor

- Procesor Intel Core i5/i7 8. generace
- Procesor Intel Core i3/i5/i7 7. generace
- Procesor Intel Core i3 6. generace
- Intel Pentium

Čipová sada integrovaná v procesoru

### Operační systém

#### Tabulka 4. Operační systém

Podporované operační systémy

- 
- Windows 10 Home (64bitový)
- Windows 10 Professional (64bitový)
- Ubuntu

### Rozměry a hmotnost

#### Tabulka 5. Rozměry a hmotnost

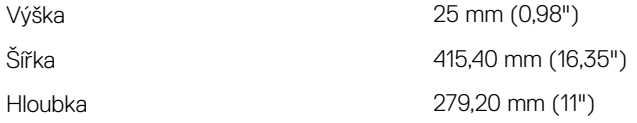

#### <span id="page-14-0"></span>Hmotnost 2,90 kg (6,39 libry)

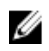

POZNÁMKA: Hmotnost notebooku se může lišit v závislosti na objednané konfiguraci a variaci při výrobě.

### Paměť

#### Tabulka 6. Specifikace paměti

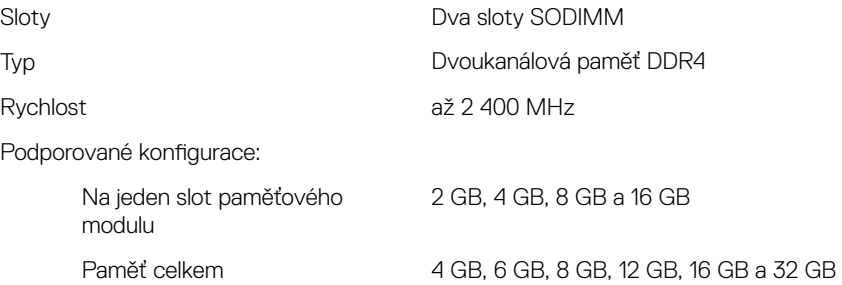

### Paměť Intel Optane (volitelně)

#### POZNÁMKA: Paměť Intel Optane podporují počítače splňující následující požadavky:

- Procesor Intel Core i3/i5/i7 7. generace nebo vyšší
- Systém Windows 10, 64bitová verze nebo vyšší (výroční aktualizace)
- Ovladač technologie Intel Rapid Storage verze 15.9 nebo vyšší

#### Tabulka 7. Parametry paměti Intel Optane

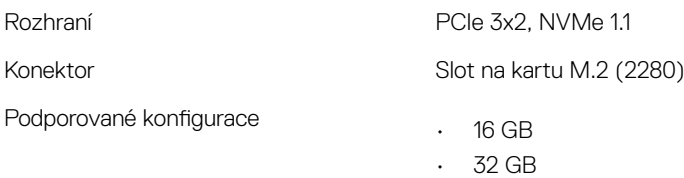

<span id="page-15-0"></span>POZNÁMKA: Paměť Intel Optane funguje jako akcelerátor úložiště. Nenahrazuje paměť DRAM a nezvyšuje velikost paměti RAM nainstalované v počítači.

### Porty a konektory

#### Tabulka 8. Porty a konektory

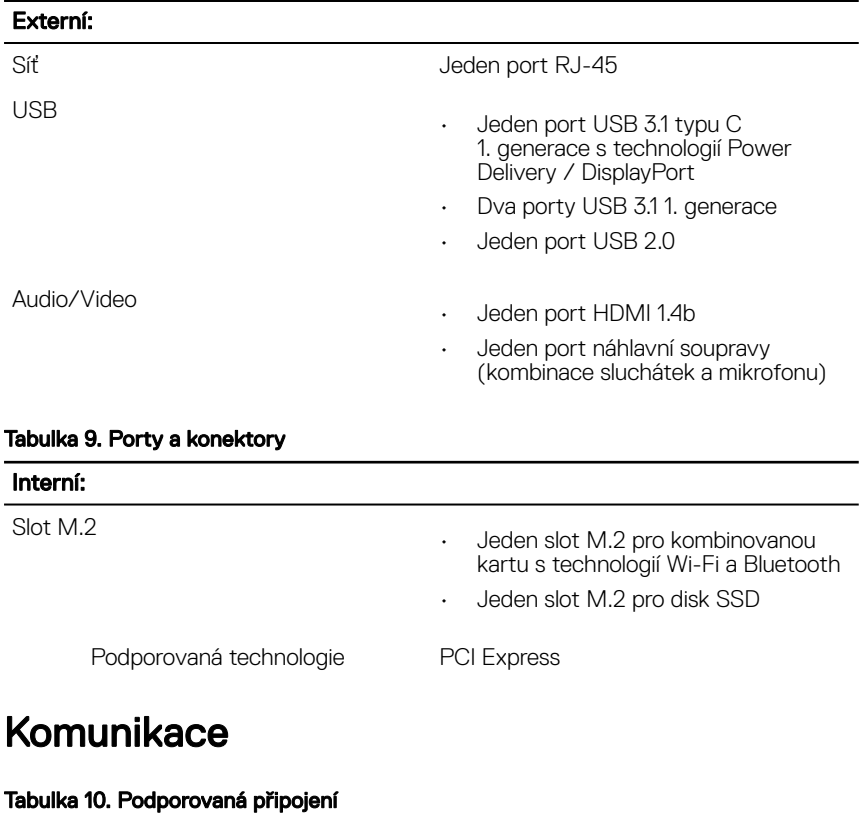

Bezdrátové připojení

Ethernet **Integrovaný ethernetový řadič** 10/100 Mb/s na základní desce

- Wi-Fi 802.11ac + Wi-Fi 802.11a/b/g/n
- Wi-Fi 802.11 b/g/n

- $\cdot$  Bluetooth 4.0
- Bluetooth 4.1
- Bluetooth 4.2
- Miracast

POZNÁMKA: Systém Windows 10 v současnosti podporuje Bluetooth do verze 4.1.

### <span id="page-16-0"></span>Bezdrátový modul

#### Tabulka 11. Specifikace bezdrátového modulu

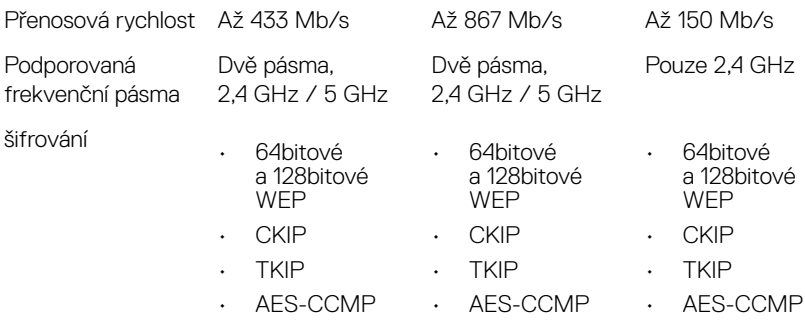

### Zvuk

#### Tabulka 12. Specifikace audia

Reproduktory **Disk Reproduktory** Dva

Výstup reproduktorů

Řadič Karta Realtek ALC3234 s technologií Waves MaxxAudio Pro

- Průměrný: 2 W
- Maximální: 2,5 W

Mikrofon Digitální mikrofony

## <span id="page-17-0"></span>Úložiště

#### Tabulka 13. Specifikace úložiště

Rozhraní

Maximální podporovaná konfigurace

Disk SSD

Maximální podporovaná kongurace • Disk SSD M.2 SATA: až <sup>256</sup> GB

Podporovaná technologie PCI Express

- Rozhraní SATA 6 Gb/s pro pevný disk
- Rozhraní SATA 6 Gb/s pro disk SSD
- Rozhraní SATA 1,5 Gb/s pro optickou jednotku

Pevný disk a v roce v roce 1.5palcový disk Až 2 TB (5 400 ot./min.)

- Disk SSD M.2 SATA
- Disk SSD M.2 NVMe
- 
- Disk SSD M.2 NVMe: až 512 GB

Optická jednotka v roce 1980 bol v Jedna 9,5mm jednotka DVD+/-RW nebo jednotka pro disky Blu-ray s funkcí zápisu

> POZNÁMKA: Podpora Blu-ray je dostupná pouze v určitých regionech.

## Čtečka paměťových karet

#### Tabulka 14. Specifikace čtečky paměťových karet

Typ Jeden slot SD-card

Podporované karty metala sa karta SD

### <span id="page-18-0"></span>Klávesnice

#### Tabulka 15. Specifikace klávesnice

Typ

- Standardní klávesnice
- Podsvícená klávesnice (volitelná)

Klávesové zkratky mezi v nebo Některé klávesy na klávesnici mají na sobě dva symboly. Tyto klávesy lze použít pro zápis alternativních znaků nebo k provádění sekundárních funkcí. Stisknutím Shift a požadované klávesy napíšete alternativní znak. Stisknutím Fn a požadované klávesy provedete sekundární funkce.

- POZNÁMKA: Stisknutím kláves Fn + Esc lze přepínat primární chování funkčních kláves (F1– F12) mezi dvěma režimy – režim multimediálních kláves a režim funkčních kláves.
- POZNÁMKA: Primární chování klávesových zkratek je možné změnit stisknutím kláves Fn+Esc nebo změnou nastavení Chování funkční klávesy v nastavení systému.

#### [Klávesové](#page-23-0) zkratky

### Kamera

#### Tabulka 16. Specifikace kamery

Rozlišení

- Statický obrázek: 0,92 megapixelů
- Video: 1 280 × 720 (HD) při 30 snímcích/s

Diagonální zobrazovací úhel 75 stupňů

### <span id="page-19-0"></span>Dotyková podložka

#### Tabulka 17. Dotyková podložka

Rozlišení

- Vodorovné: 1 228
- Svislé: 928

Rozměry

- Výška: 80 mm (3,15 palce)
- Šířka: 105 mm (4,13 palce)

### Gesta dotykové podložky

Více informací o gestech dotykové podložky pro systém Windows 10 naleznete v článku [4027871](https://support.microsoft.com/en-us/help/4027871/windows-10-touchpad-gestures) ve znalostní databázi Microsoft na adrese [support.microsoft.com.](https://support.microsoft.com/en-us)

### Napájecí adaptér

#### Tabulka 18. Specifikace napájecího adaptéru

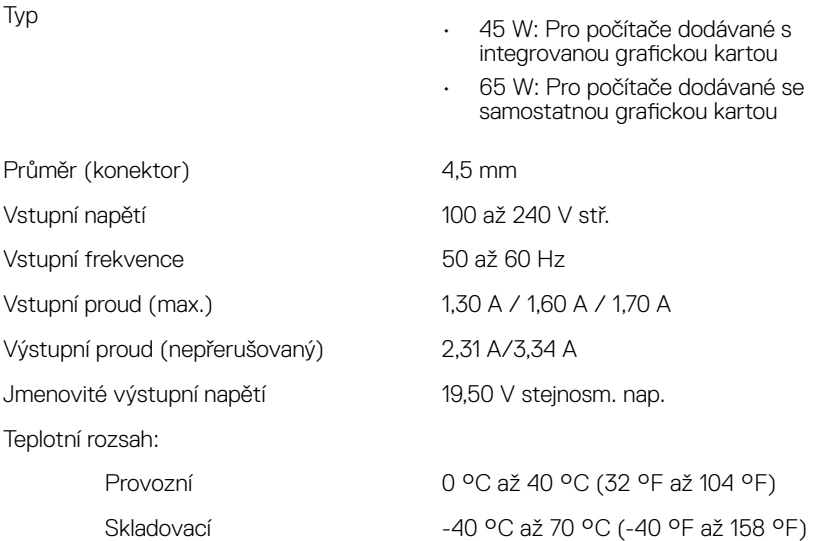

### <span id="page-20-0"></span>**Baterie**

#### Tabulka 19. Specifikace baterie

Typ 3článková baterie "smart" Li-Ion (42 Wh)

Rozměry:

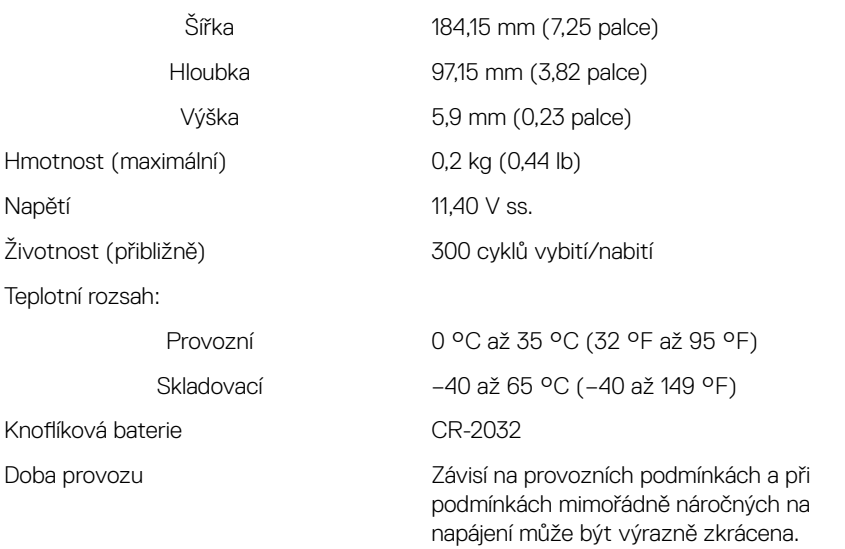

### Grafika

#### Tabulka 20. Specifikace grafické karty

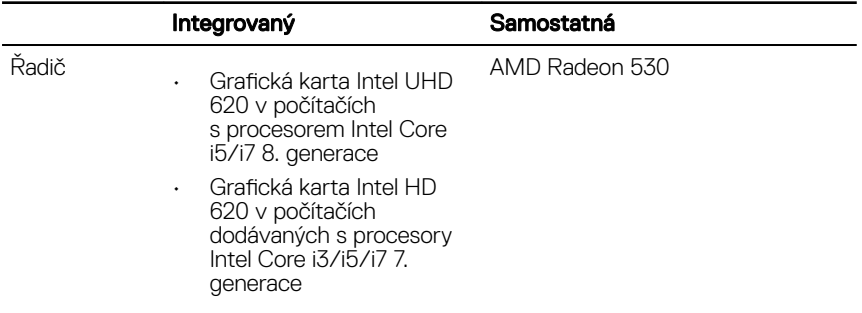

<span id="page-21-0"></span>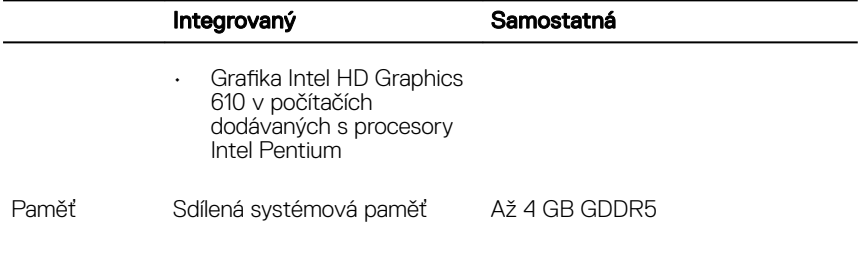

### Displej

#### Tabulka 21. Specifikace obrazovky

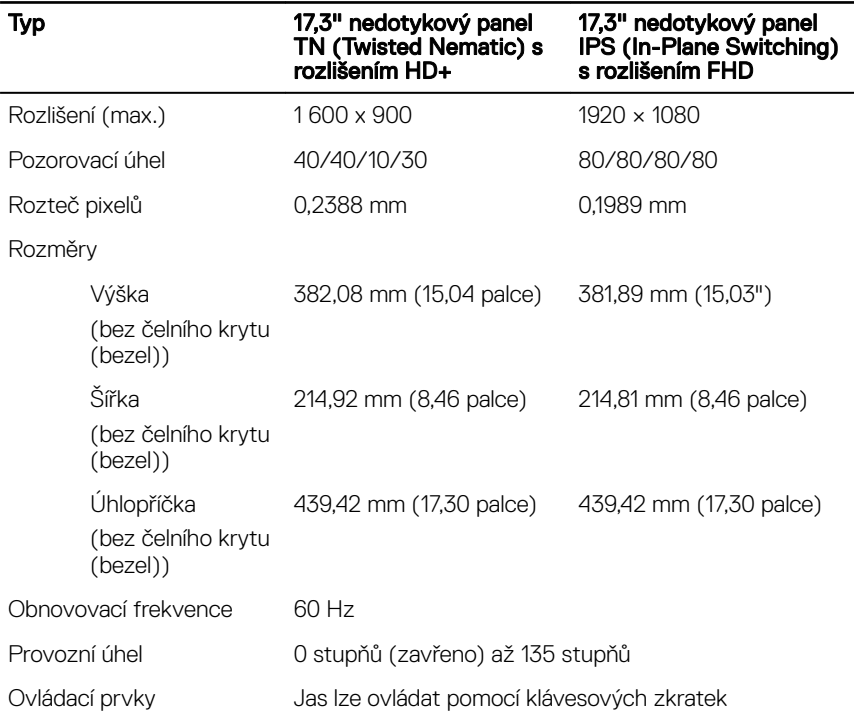

### Okolí počítače

Úroveň znečištění vzduchu: G1 podle ustanovení normy ISA-S71.04-1985

#### Tabulka 22. Okolí počítače

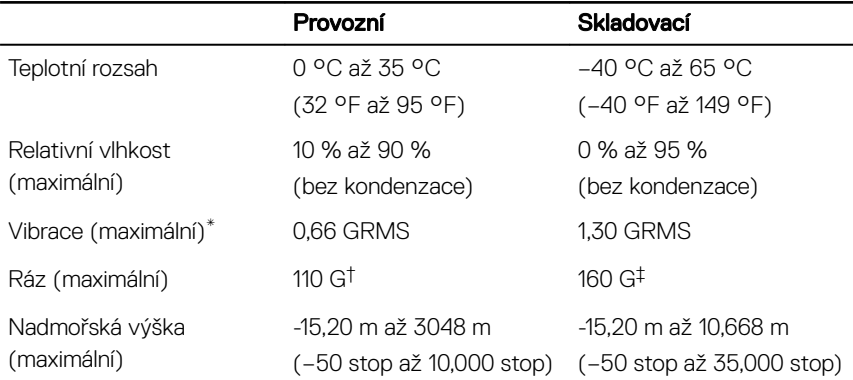

\* Měřené při použití náhodného spektra vibrací, které simuluje prostředí uživatele.

† Měřené pomocí 2ms půlsinového pulzu, když je pevný disk aktivní.

‡ Měřeno pomocí 2ms pulsu s poloviční sinusoidou v době, kdy byla hlava pevného disku v zaparkované poloze.

## <span id="page-23-0"></span>Klávesové zkratky

POZNÁMKA: Znaky na klávesnici se mohou lišit v závislosti na její jazykové konfiguraci. Klávesy, které se používají pro klávesové zkratky, zůstávají stejné pro všechny jazykové konfigurace.

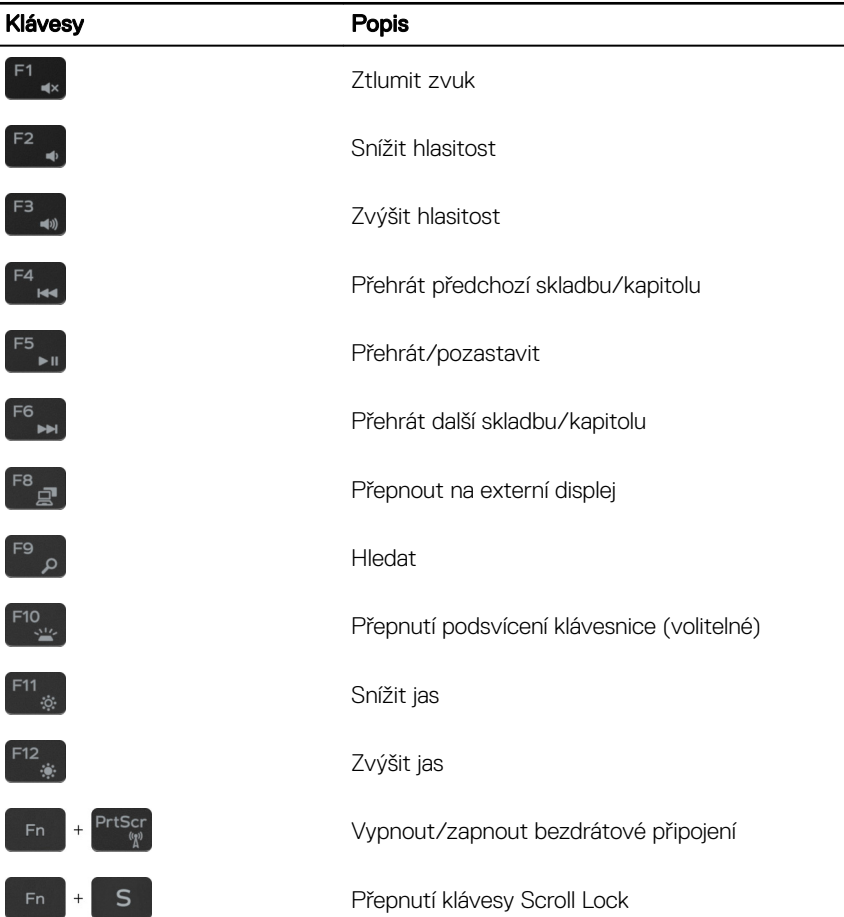

Tabulka 23. Seznam klávesových zkratek

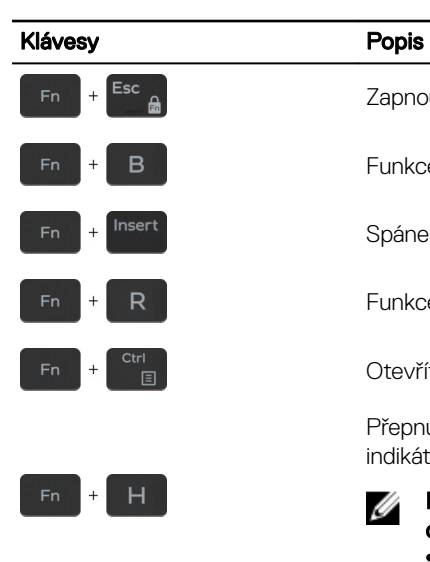

Zapnout/vypnout zámek klávesy Fn

Funkce Pause/Break

Spánek

Funkce System request

Otevřít nabídku aplikace

Přepnutí mezi indikátorem stavu baterie / indikátorem aktivity pevného disku

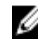

POZNÁMKA: Indikátor aktivity pevného disku je k dispozici pouze na počítačích s pevným diskem.

## <span id="page-25-0"></span>Pomoc a kontakt na společnost Dell

### Zdroje pro vyhledání nápovědy

Informace a nápovědu k produktům a službám Dell můžete získat v těchto zdrojích samoobslužné pomoci.

#### Tabulka 24. Zdroje pro vyhledání nápovědy

Informace o produktech a službách společnosti Dell

Aplikace Dell Help & Support

Tipy

Nápověda k operačnímu systému online [www.dell.com/support/windows](http://www.dell.com/support/windows)

Informace o odstraňování problémů, uživatelské příručky, pokyny nastavení, technické údaje produktu, blogy technické nápovědy, ovladače, aktualizace softwaru atd.

Články ze znalostní databáze Dell ohledně různých problémů s počítačem.

Kontaktujte oddělení podpory V hledání Windows zadejte text Contact Support a poté stiskněte klávesu Enter.

> [www.dell.com/support/linux](http://www.dell.com/support/linux) [www.dell.com/support](http://www.dell.com/support)

- 1 Přejděte na web [www.dell.com/](http://www.dell.com/support) [support](http://www.dell.com/support).
- 2 Do poleSearch (Vyhledávání) zadejte předmět nebo klíčové slovo.
- 3 Kliknutím na Search (Vyhledat) načtěte související články.

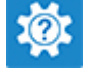

[www.dell.com](http://www.dell.com)

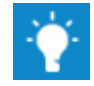

<span id="page-26-0"></span>Zjistěte následující informace o svém produktu:

- Technické údaje produktu
- Operační systém
- Nastavení a používání produktu
- Zálohování dat
- Řešení problémů a diagnostika
- Obnovení továrního a systémového nastavení
- Údaje BIOS

Viz část *Me and My Dell (Já a můj Dell)*  na webu [www.dell.com/support/](http://www.dell.com/support/manuals)

#### [manuals.](http://www.dell.com/support/manuals)

Chcete-li najít pasáž *Me and My Dell (Já a můj Dell)* ke svému produktu, identikujte jej pomocí následujících informací:

- Zvolte Detect Product (Detekovat produkt).
- Vyhledejte produkt z rozbalovací nabídky pod nadpisem View Products (Zobrazit produkty).
- Na vyhledávacím panelu zadejte Service Tag number (Číslo servisního označení) nebo Product ID (ID produktu).

### Kontaktování společnosti Dell

Informace o kontaktování společnosti Dell ohledně prodeje, technické podpory a záležitostí týkajících se zákaznických služeb naleznete na webu [www.dell.com/](http://www.dell.com/contactdell) [contactdell](http://www.dell.com/contactdell).

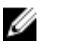

POZNÁMKA: Dostupnost se liší v závislosti na zemi a produktu a některé služby nemusí být ve vaší zemi k dispozici.

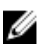

POZNÁMKA: Pokud nemáte aktivní internetové připojení, můžete najít kontaktní informace na nákupní faktuře, balicím seznamu, účtence nebo v katalogu produktů společnosti Dell.